# Wiederherstellen des Vault Service auf Cisco AsyncOS 15.5.1 und höher für Secure Email und Web Manager (SEWM)

#### Inhalt

**Einleitung** 

Anforderungen

Verwendete Komponenten

**Hintergrundinformationen** 

1. Szenario: Der Cisco Secure Email und Web Manager (SEWM)-Tresor ist nicht initialisiert, und die Verschlüsselung ist deaktiviert.

2. Szenario: Cisco Secure Email und Web Manager (SEWM)-Tresor ist nicht initialisiert, Verschlüsselung ist aktiviert

Zugehörige Informationen

# **Einleitung**

Dieses Dokument enthält Anweisungen zur Wiederherstellung des Vault-Service in Ihrem Cisco Secure Email und Web Manager.

#### Anforderungen

Cisco empfiehlt, dass Sie über Kenntnisse von Async OS for Secure Email und Web Manager Version 15.5.1 und neuer verfügen.

Verwendete Komponenten

Die Informationen in diesem Dokument basieren auf AsyncOS-Version 15.5.1 und höheren Versionen.

Die Informationen in diesem Dokument beziehen sich auf Geräte in einer speziell eingerichteten Testumgebung. Alle Geräte, die in diesem Dokument benutzt wurden, begannen mit einer gelöschten (Nichterfüllungs) Konfiguration. Wenn Ihr Netzwerk in Betrieb ist, stellen Sie sicher, dass Sie die möglichen Auswirkungen aller Befehle kennen.

### Hintergrundinformationen

In diesem TechZone-Artikel werden häufige Szenarien in diesem Bereich beschrieben, die sich auf Cisco AsyncOS für Secure Email und Web Manager auswirken können. Dieser Artikel führt Sie außerdem durch die Schritte zur Fehlerbehebung, um die Funktionalität wiederherzustellen.

Der Secure Email und Web Manager generiert Warnmeldungen mit dem Hinweis: "Der Tresor ist

ausgefallen, und einige Dienste funktionieren möglicherweise nicht richtig." oder "Die Überprüfung des Vault-Zustands ist fehlgeschlagen."

Hinweis: Wenn auf die Befehlszeile des Geräts zugegriffen werden kann, ermitteln Sie mit dem Befehl adminaccessconfig -> encryptconfig CLI, ob die Verschlüsselung aktiviert ist. Diese Informationen sind auch in den Warnmeldungen zu Vault-Ausfällen enthalten.

### 1. Szenario: Der Cisco Secure Email und Web Manager (SEWM)-Tresor ist nicht initialisiert, und die Verschlüsselung ist deaktiviert.

1. Melden Sie sich bei Secure Email und Web Manager über eine direkte SSH-Verbindung mit den folgenden Anmeldeinformationen an:

Benutzername: enableTag

Kennwort: Kennwort des Administrators

Nach erfolgreicher Authentifizierung wird das Aktivierungsmenü angezeigt.

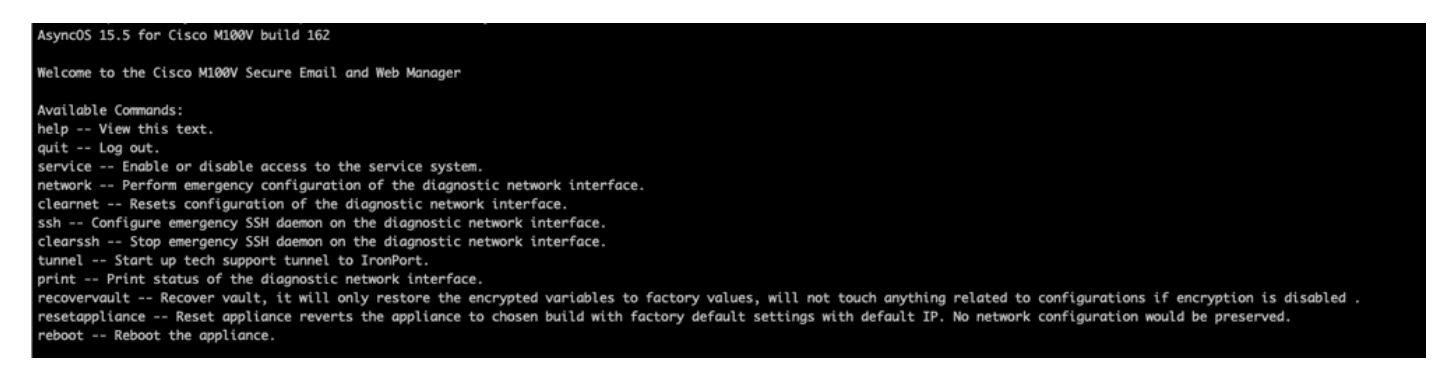

2. Geben Sie im Menü den Befehl recoveryVault ein. Bestätigen Sie mit 'Y' und drücken Sie die Eingabetaste.

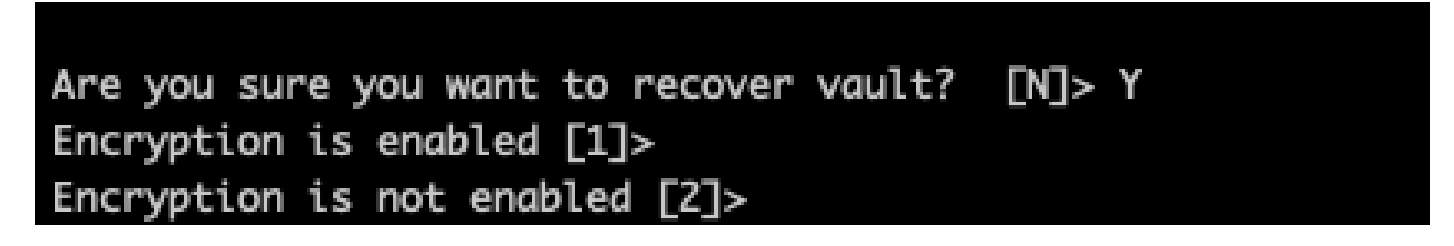

3. Geben Sie2 ein, wenn die Verschlüsselung deaktiviert ist, um einen VaultRecovery-Prozess durchzuführen. Der Vorgang kann einige Sekunden dauern.

4.Melden Sie sich nach Abschluss des Vorgangs bei Secure Email und Web Manager mit Administratoranmeldeinformationen an, und starten Sie die Appliance neu.Überwachen Sie die Appliance für einige Stunden auf alle Tresorwarnungen.

Hinweis: Wenn Sie zu irgendeinem Zeitpunkt Unterstützung benötigen oder das Problem durch die bereitgestellten Schritte nicht behoben werden kann, wenden Sie sich an das Cisco Technical Assistance Center (TAC).

# 2. Szenario: Cisco Secure Email und Web Manager (SEWM)- Tresor ist nicht initialisiert, Verschlüsselung ist aktiviert

Hinweis: Wenn AsyncOS 15.0 auf einer Appliance bei aktivierter Verschlüsselung auf Vault-Fehler stößt, kann der Zugriff auf die grafische Benutzeroberfläche (GUI) oder die Befehlszeilenschnittstelle (CLI) von Secure Email und Web Manager unmöglich werden. In diesem Fall greifen Sie über eine serielle Konsole mit aktiviertem Benutzer auf Secure Email und Web Manager zu, und wenden Sie sich an das TAC mit Einzelheiten zum Servicezugriff.

Wenn der Zugriff auf das Gerät über die CLI möglich ist, gehen Sie wie folgt vor:

1. Melden Sie sich bei Secure Email und Web Manager über eine direkte SSH-Verbindung mit den folgenden Anmeldeinformationen an:

Benutzername: enableTag

Kennwort: Kennwort des Administrators

Nach erfolgreicher Authentifizierung wird das Aktivierungsmenü angezeigt.

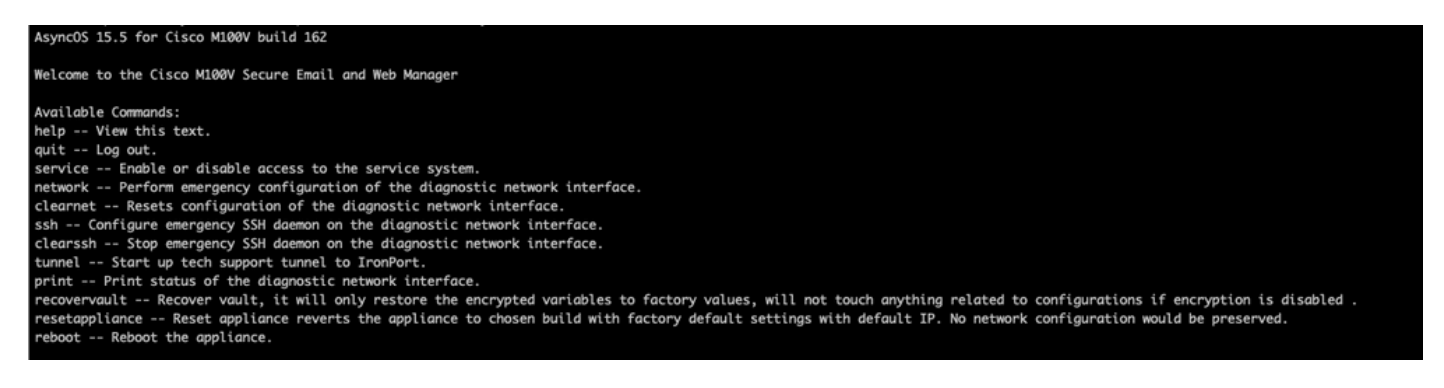

Achtung: Stellen Sie sicher, dass Sie über eine Kopie der gespeicherten Konfiguration des Geräts mit verschlüsselten Kennwörtern verfügen, die in das Gerät zurückgeladen werden können. Mit dem Befehl vault recovery auf Systemen mit aktivierter Verschlüsselung werden verschlüsselte Variablen auf ihren werkseitigen Standardwert zurückgesetzt und müssen neu konfiguriert werden.

2. Geben Sie im Menü den Befehl recoveryVault ein. Bestätigen Sie mit "Y" und betätigen Sie die Eingabetaste.

#### Are you sure you want to recover vault?  $[M]$ > Y Encryption is enabled [1]> Encryption is not enabled [2]>

3. Geben Sie1 ein, wenn die Verschlüsselung deaktiviert ist, um einen VaultRecovery-Prozess durchzuführen. Der Vorgang kann einige Sekunden dauern.

4.Melden Sie sich nach Abschluss des Vorgangs bei Secure Email und Web Manager mit Administratoranmeldeinformationen an, und starten Sie die Appliance neu.Überwachen Sie Ihre E-Mail- und Web-Manager für einige Stunden, um auf alle Vault-Warnungen zuzugreifen.

5. Laden Sie eine Kopie der gespeicherten Gerätekonfiguration, um verschlüsselte Variablen wiederherzustellen.

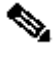

Hinweis: Wenn Sie zu irgendeinem Zeitpunkt Unterstützung benötigen oder das Problem durch die bereitgestellten Schritte nicht behoben werden kann, wenden Sie sich an das Cisco Technical Assistance Center (TAC).

### Zugehörige Informationen

- [Technischer Support und Dokumentation für Cisco Systeme](https://www.cisco.com/c/de_de/support/index.html)
- [Cisco Secure Email und Web Manager Benutzerhandbücher](https://www.cisco.com/c/de_de/support/security/content-security-management-appliance/products-user-guide-list.html)
- [Cisco Secure Email und Web Manager Versionshinweise](https://www.cisco.com/c/de_de/support/security/content-security-management-appliance/products-release-notes-list.html)

#### Informationen zu dieser Übersetzung

Cisco hat dieses Dokument maschinell übersetzen und von einem menschlichen Übersetzer editieren und korrigieren lassen, um unseren Benutzern auf der ganzen Welt Support-Inhalte in ihrer eigenen Sprache zu bieten. Bitte beachten Sie, dass selbst die beste maschinelle Übersetzung nicht so genau ist wie eine von einem professionellen Übersetzer angefertigte. Cisco Systems, Inc. übernimmt keine Haftung für die Richtigkeit dieser Übersetzungen und empfiehlt, immer das englische Originaldokument (siehe bereitgestellter Link) heranzuziehen.